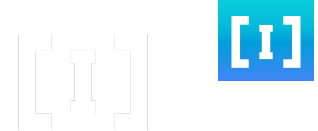

# **Buying your first NFT**

Organized by

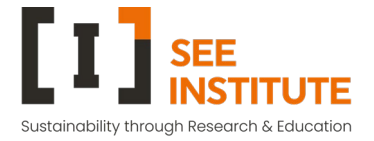

#### **DUBAI CHAMBER**

**DIGITAL** 

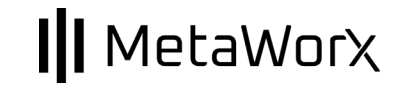

Course Lead: Bojan Andrejek

### Crypto Wallets

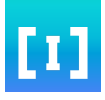

What are Crypto or Digital wallets and what are they used for?

Blockchain is accessed by Crypto Wallets.

Crypto Wallet holds your public and private keys for accessing on-chain data and transactions.

Wallet also shows all of your crypto, NFTs and Web3 accounts.

It is used for signing transactions on the chain and for holding and managing your crypto assets.

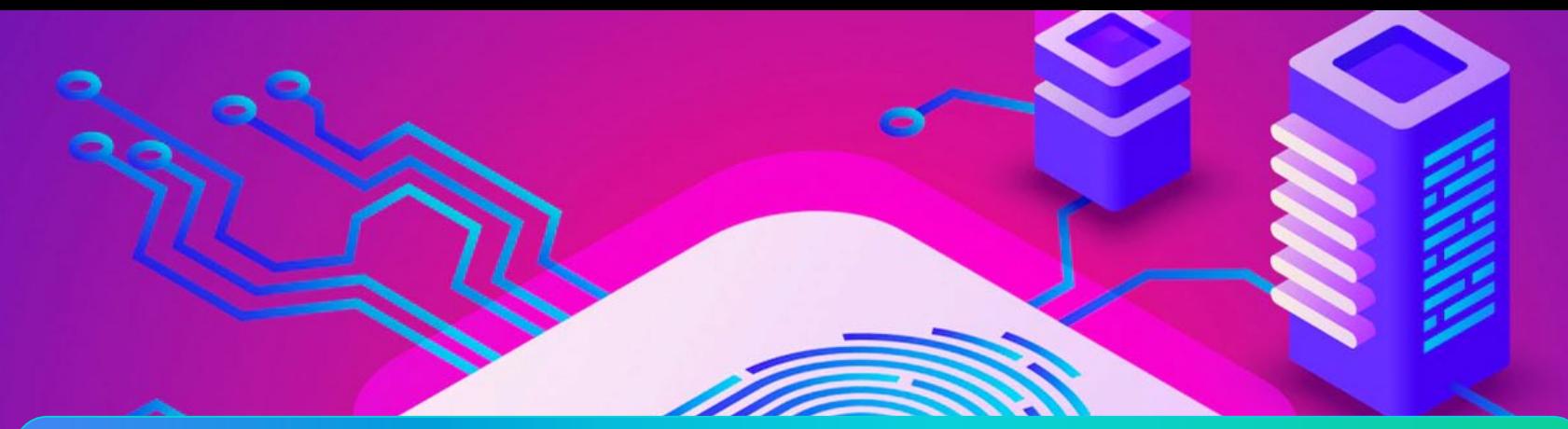

# Creating Wallet

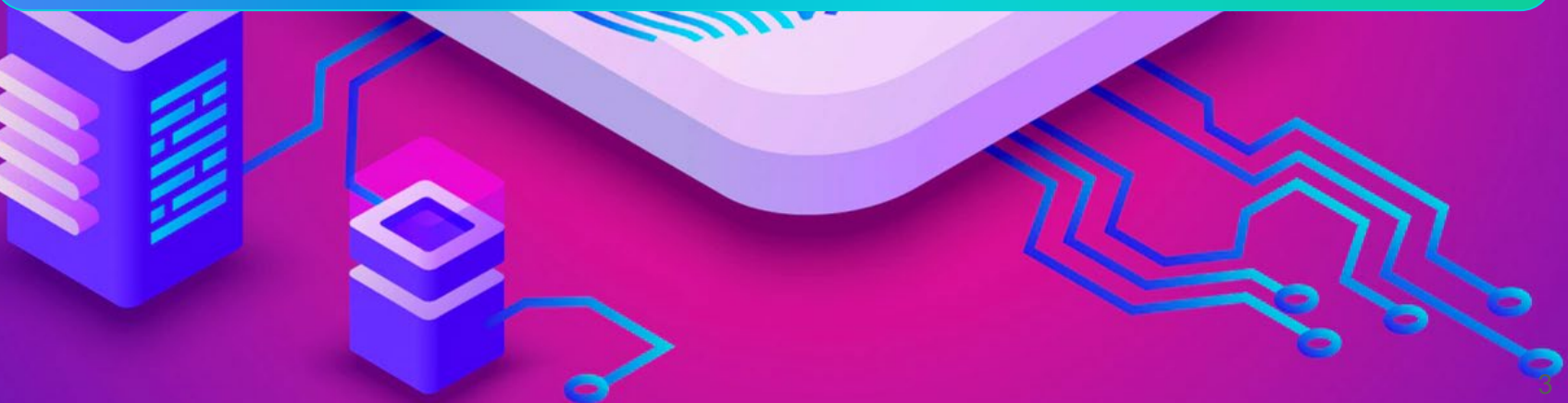

#### Go to Phantom.app

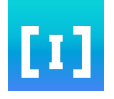

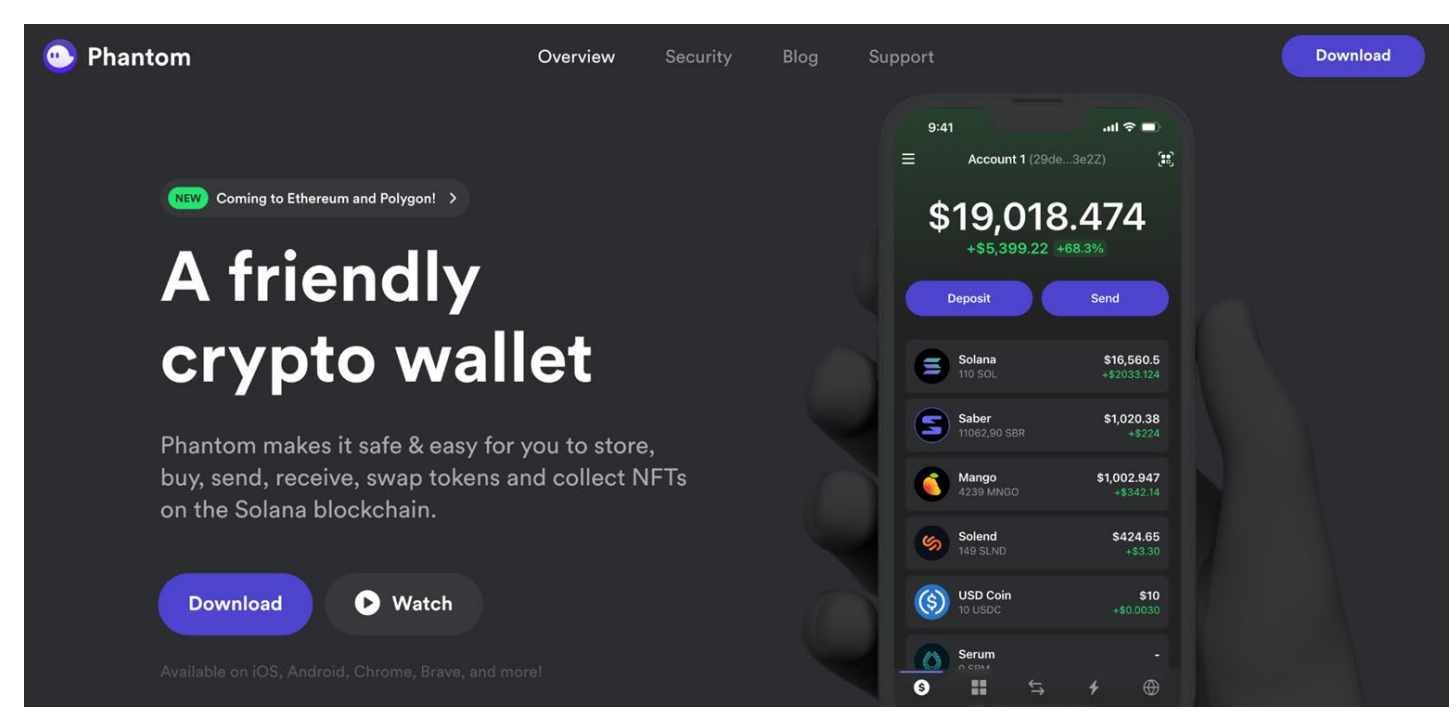

#### Click on Download

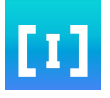

<sup>O</sup> Phantom **Download** Overview Security Blog Support  $9:41$  $m \approx 1$  $\equiv$ Account 1 (29de...3e2Z)  $\left[ \begin{smallmatrix} 0 & 0 \\ 0 & 0 \end{smallmatrix} \right]$ NEW Coming to Ethereum and Polygon! > \$19,018.474 +\$5,399.22 +68.3% **A** friendly **Deposit** Send crypto wallet Solana \$16,560.5  $\equiv$  $+ $2033.124$ Saber<br>11062,90 SBR \$1,020.38 s Phantom makes it safe & easy for you to store, buy, send, receive, swap tokens and collect NFTs Mango<br>4239 MNGO \$1,002.947 on the Solana blockchain. Solend \$424.65 **USD Coin** \$10 **O** Watch **Download**  $\left( \mathbf{\$} \right)$  $Serum$  $\bullet$ H  $\oplus$ 

#### Choose your Browser

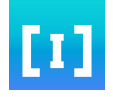

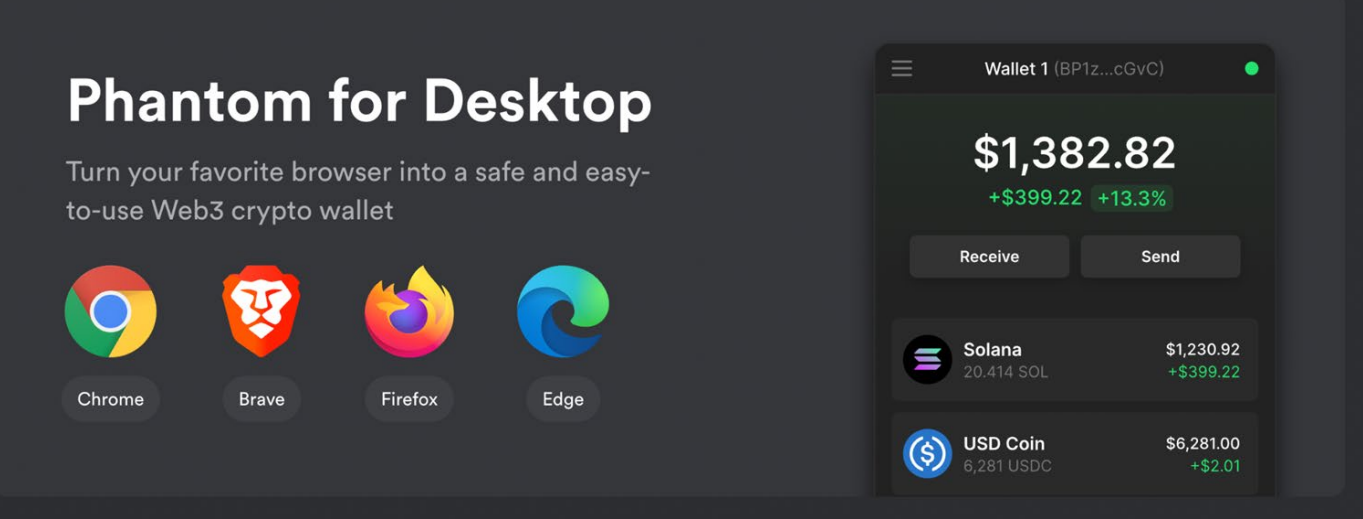

#### You can access this page directly - https://phantom.app/download

#### Add Extension to your Browser

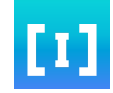

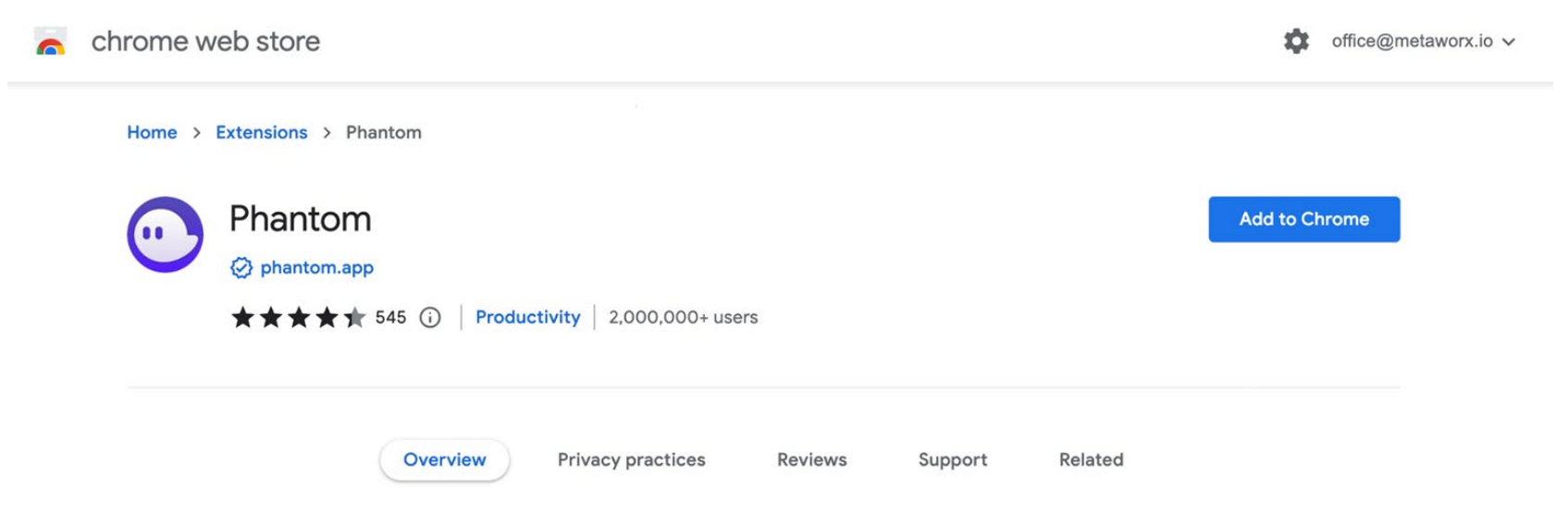

#### **We are showing process on Chrome, but it's similar on all supported browsers**

#### Add Extension to your Browser

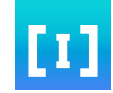

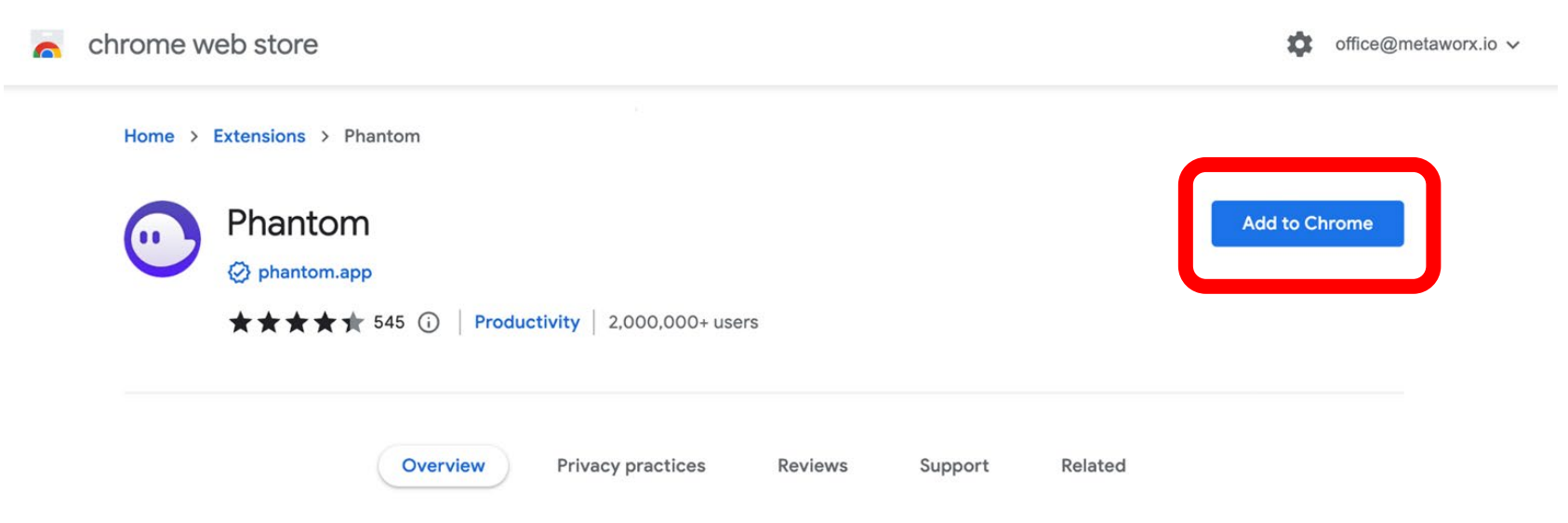

#### **We are showing process on Chrome, but it's similar on all supported browsers**

#### Confirm Extension Permissions

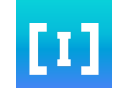

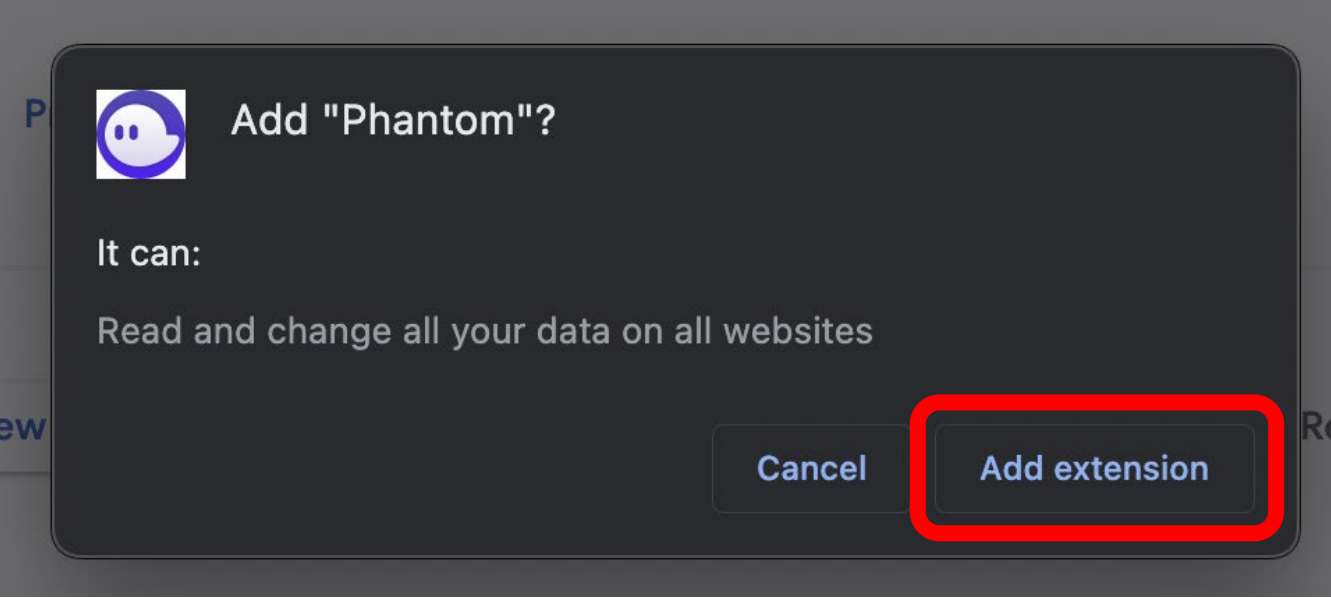

We are showing process on Chrome, but it's similar on all supported browsers

#### Extension will start download

 $\mathbf{u}$ 

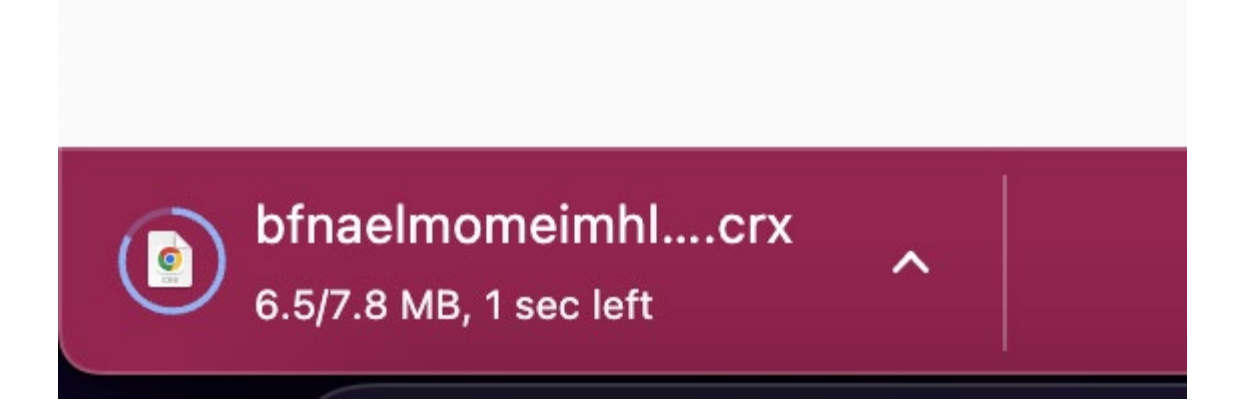

We are showing process on Chrome, but it's similar on all supported browsers

#### Extension will be installed automatically

ш

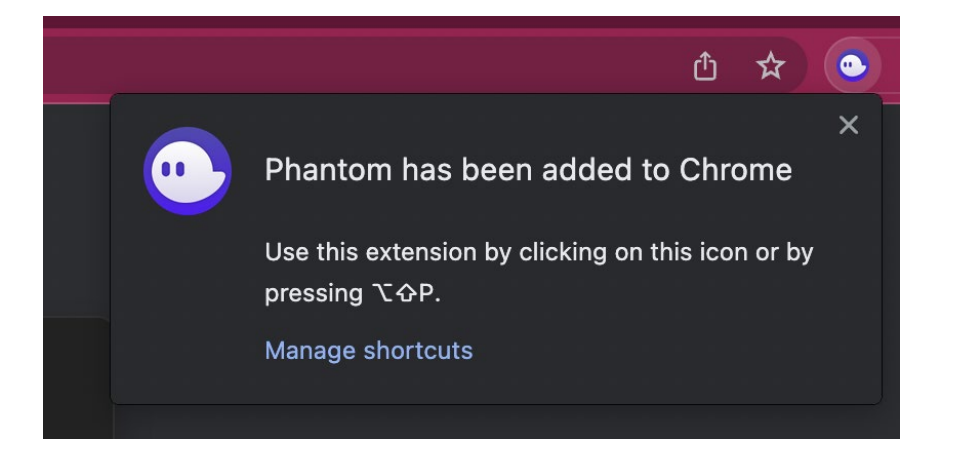

We are showing process on Chrome, but it's similar on all supported browsers

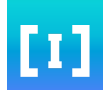

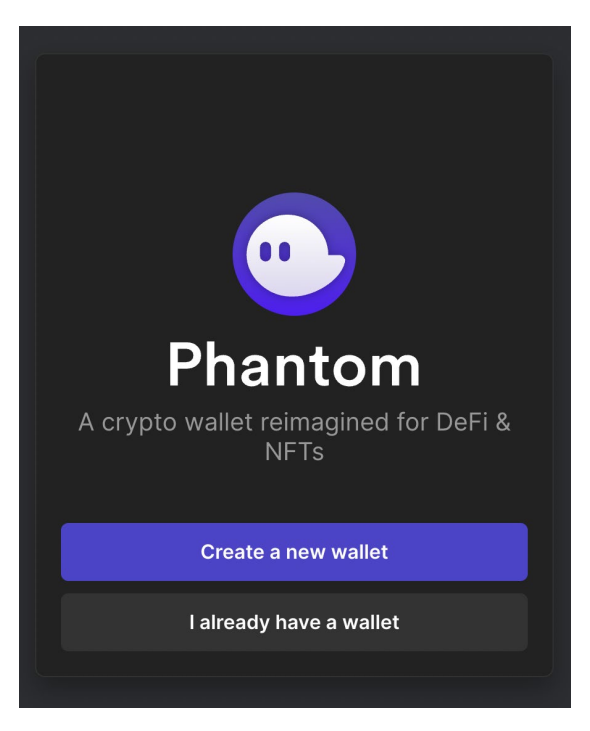

After adding wallet extension, you will be redirected to the Phantom's website to create your first wallet or import existing one.

We are going to create a new wallet for the first time!

Click on **"Create a new wallet"**

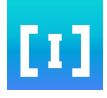

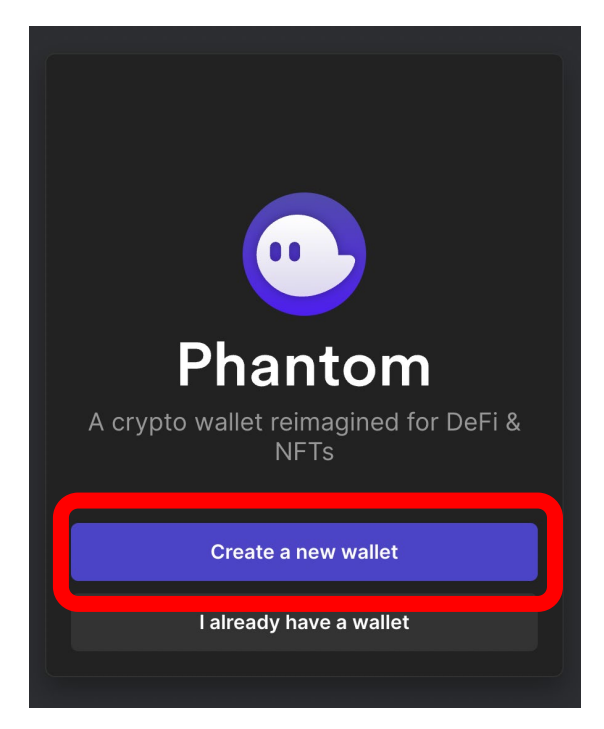

After adding wallet extension, you will be redirected to the Phantom's website to create your first wallet or import existing one.

We are going to create a new wallet for the first time!

Click on **"Create a new wallet"**

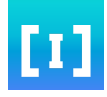

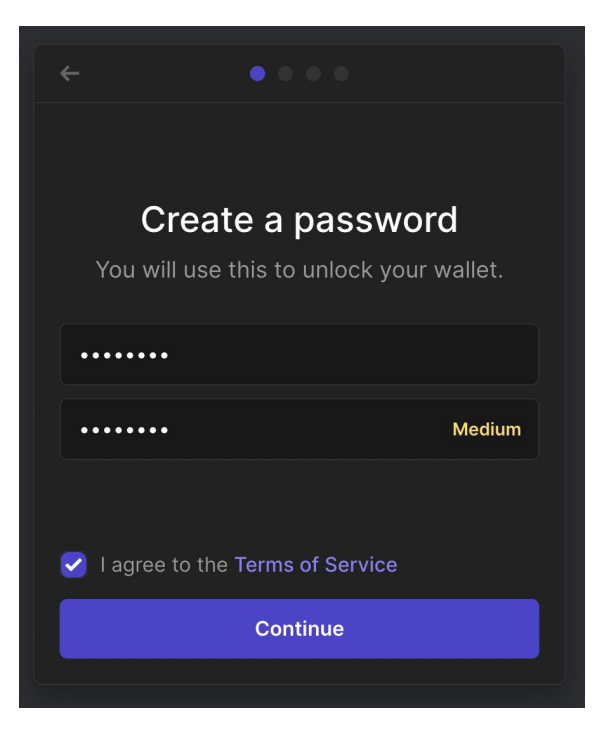

You will be asked to create your password.

This is a password to login into your wallet, not your Wallet address, or your Private key.

After choosing and confirming your strong password, click on "Continue"

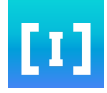

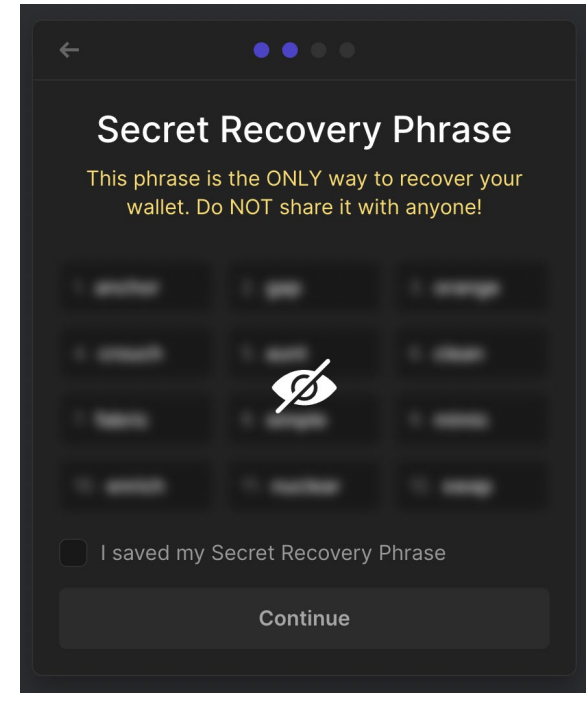

#### **IMPORTANT!**

After creating your password, you will be presented with 12 words long secret recovery phrase.

This is your backup, save it somewhere safe, or even write it on a piece of paper, if you loose your password or you want to add your wallet to another device, you will need this 12 word long sequence.

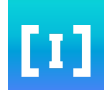

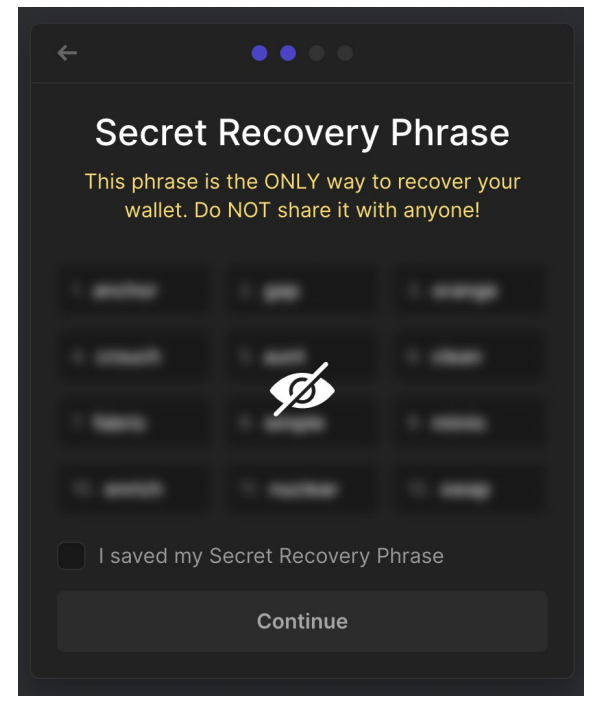

After safely storing your Secret Recovery Phase, check the box "I saved my Secret Recovery Phrase" and click "Continue"

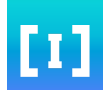

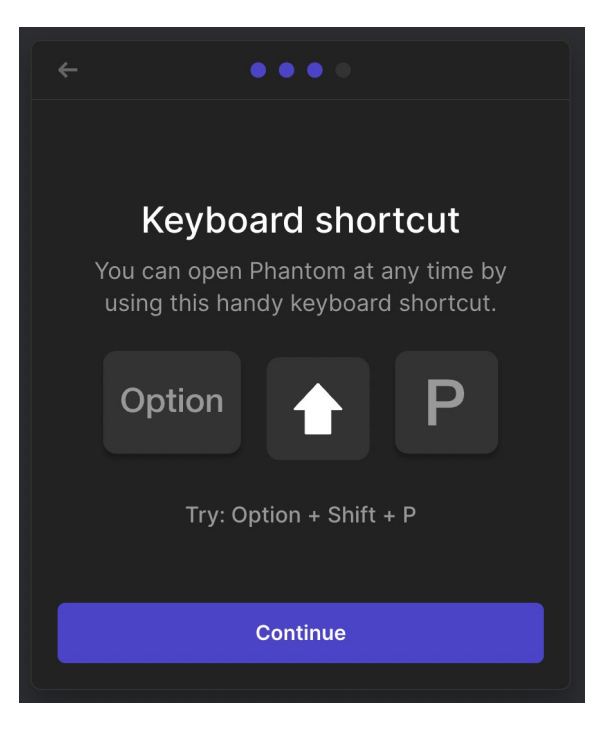

In the next step you will be presented with a fast way to access your browser extension for Phantom Wallet.

#### Use **Option+Shift+P** on Mac or **Alt+Shift+P** on Windows.

When you acknowledge this, click on "Continue"

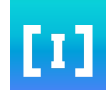

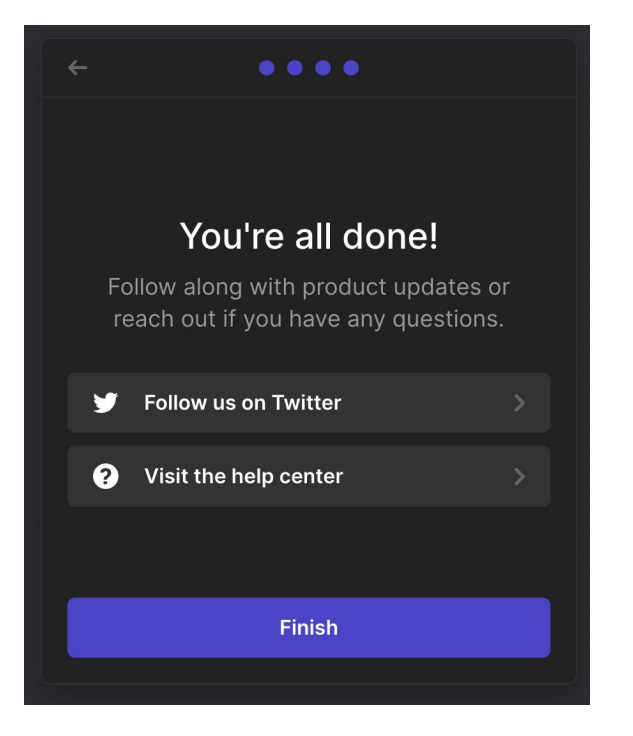

#### **CONGRATULATIONS!!!**

You created your first crypto wallet!

Click on "Finish"!

## Pin your Wallet

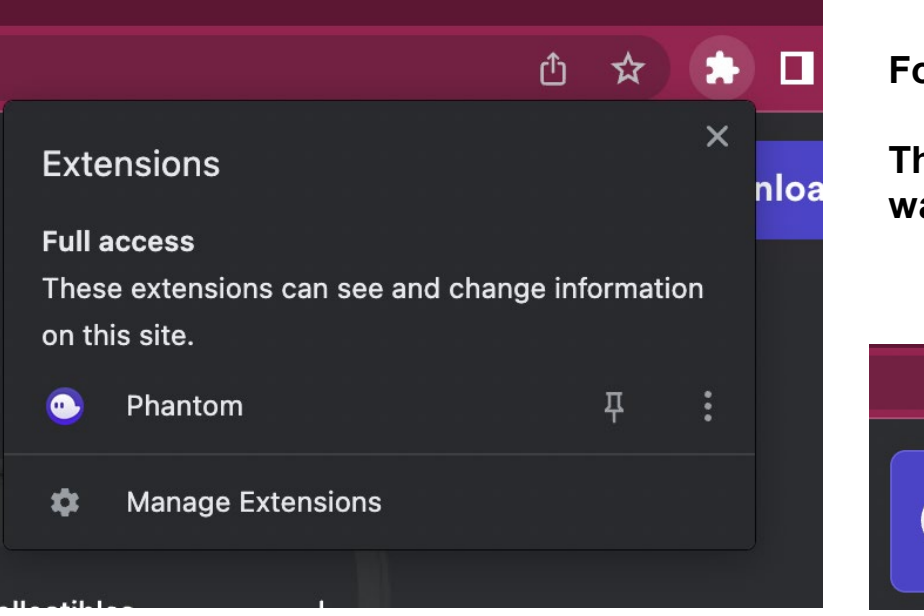

**For ease of use, pin your extension!**

ш

**This way you will easily access your wallet when needed!**

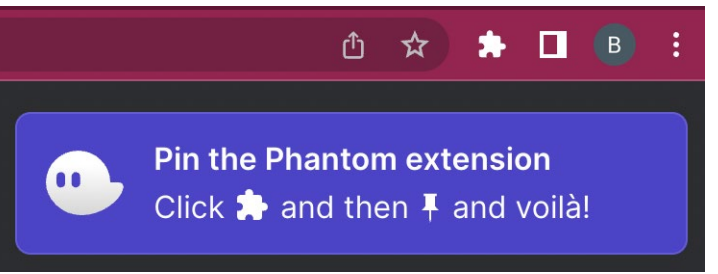

### Open Wallet

**Check your wallet by clicking on extension.** 

**This is what you shall see!**

**Click on Wallet 1 with a downward arrow!**

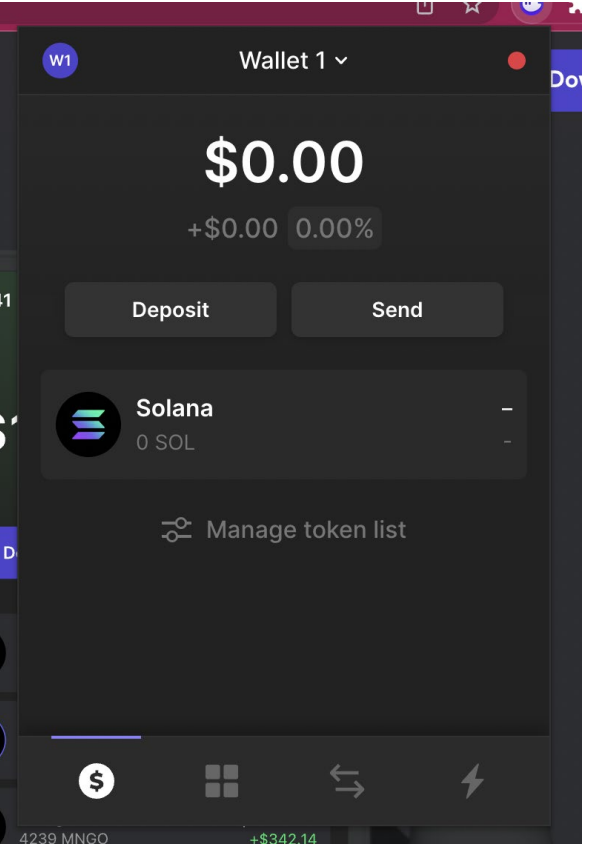

 $\mathbf{H}$ 

## Open Wallet

Check your wallet by clicking on extension.

This is what you shall see!

**Click on Wallet 1 with a downward** arrow!

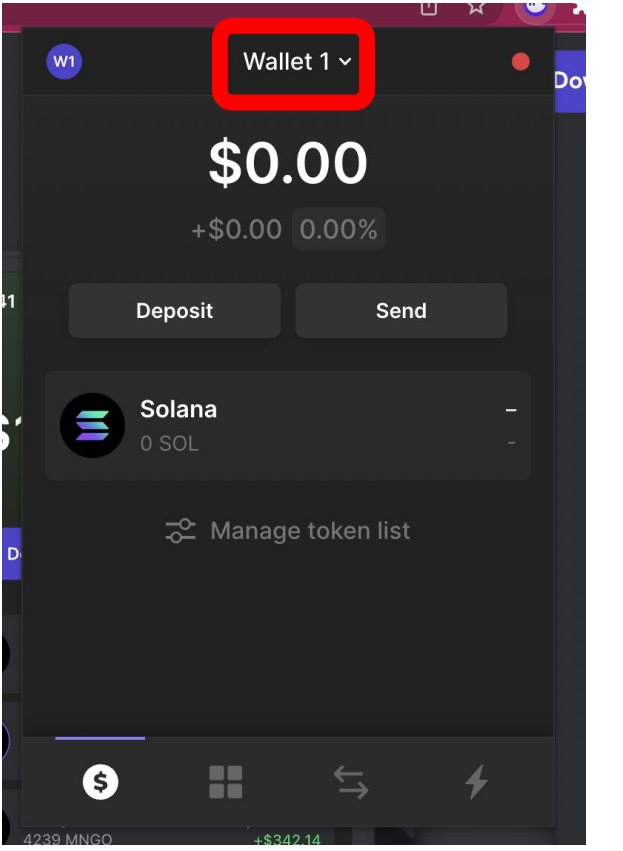

 $\mathbf{u}$ 

## Copy Address

**You will see your newly created wallet as Wallet 1.**

**Click on Copy to copy your wallet address to clipboard.**

Note: Wallet address is your blockchain identifier used to identify your account and for sending all trainsations to you!

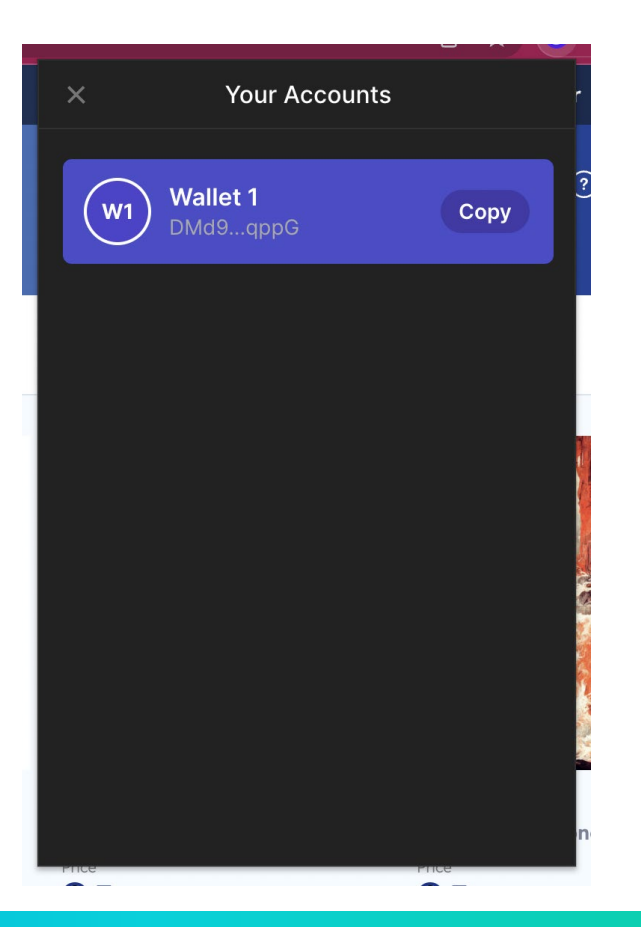

 $\mathbf{H}$ 

### Copy Address

**You will see your newly created wallet as Wallet 1.**

**Click on Copy to copy your wallet address to clipboard.**

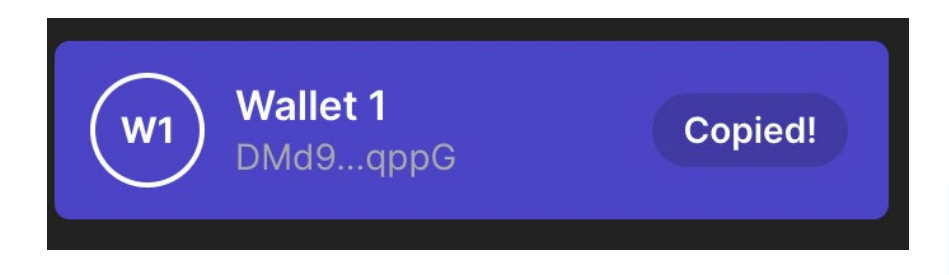

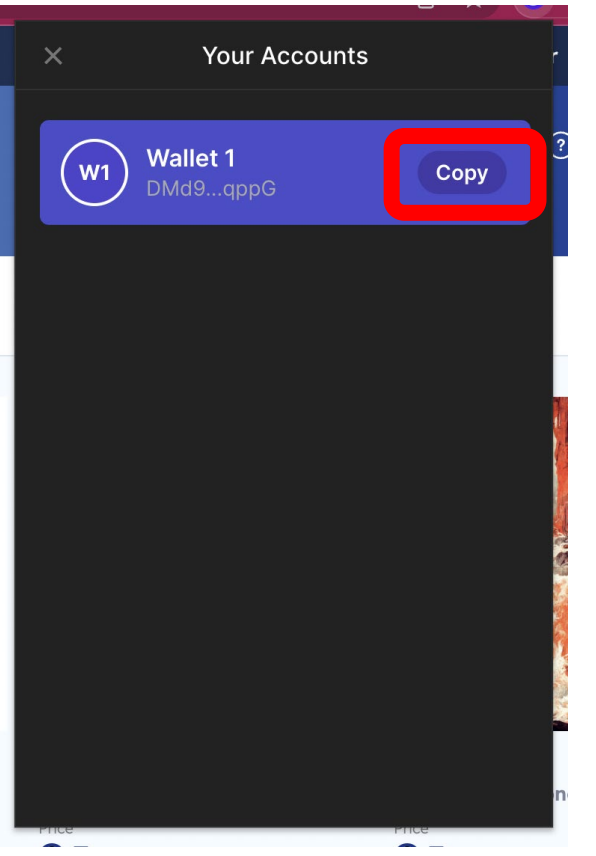

 $[1]$ 

#### Send us your Address

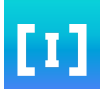

**Now that you successfully created your first wallet, you need some SOL (cryptocurrency) to be able to buy your first NFT.**

**Send us your copied address by filling out the form on the link provided to you.**

<https://forms.gle/YaKXX8hP3mvoSwUK8>

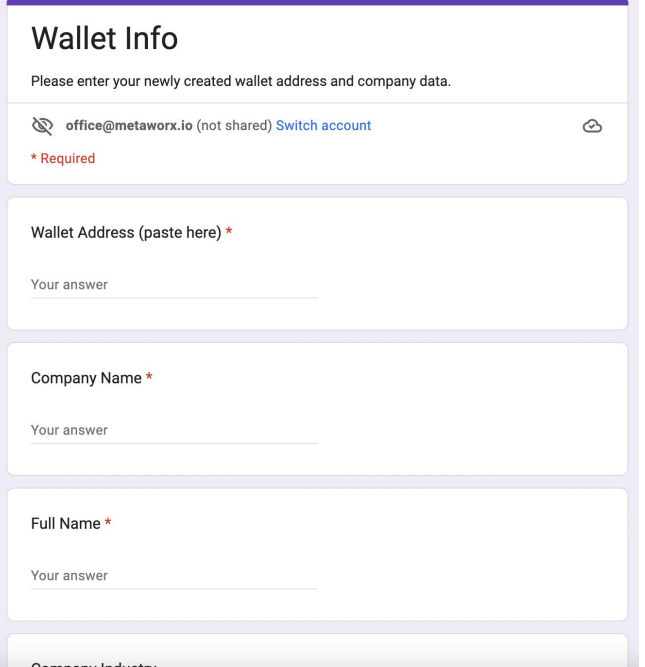

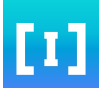

#### 10 min break. While we fund your accounts!

## Please check if you got the funds?

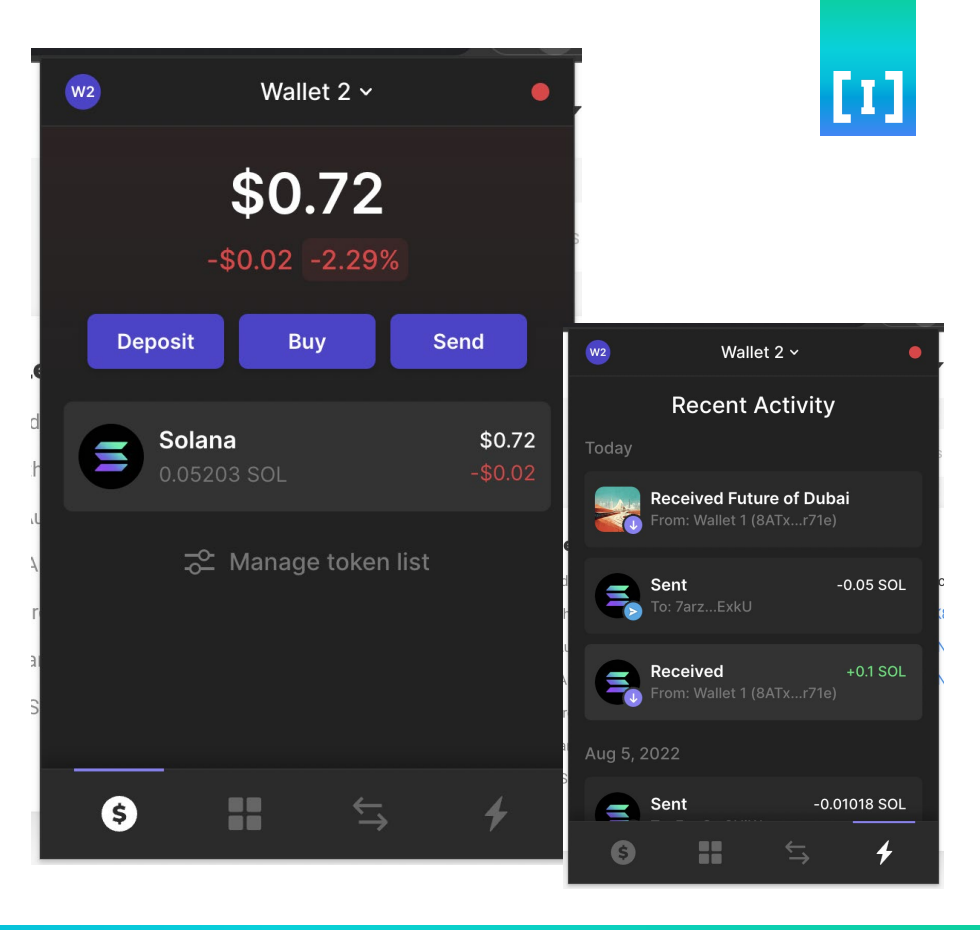

Ple a se check if you got the funds?

To see the Activity, click on a Bolt icon in the right bottom corner

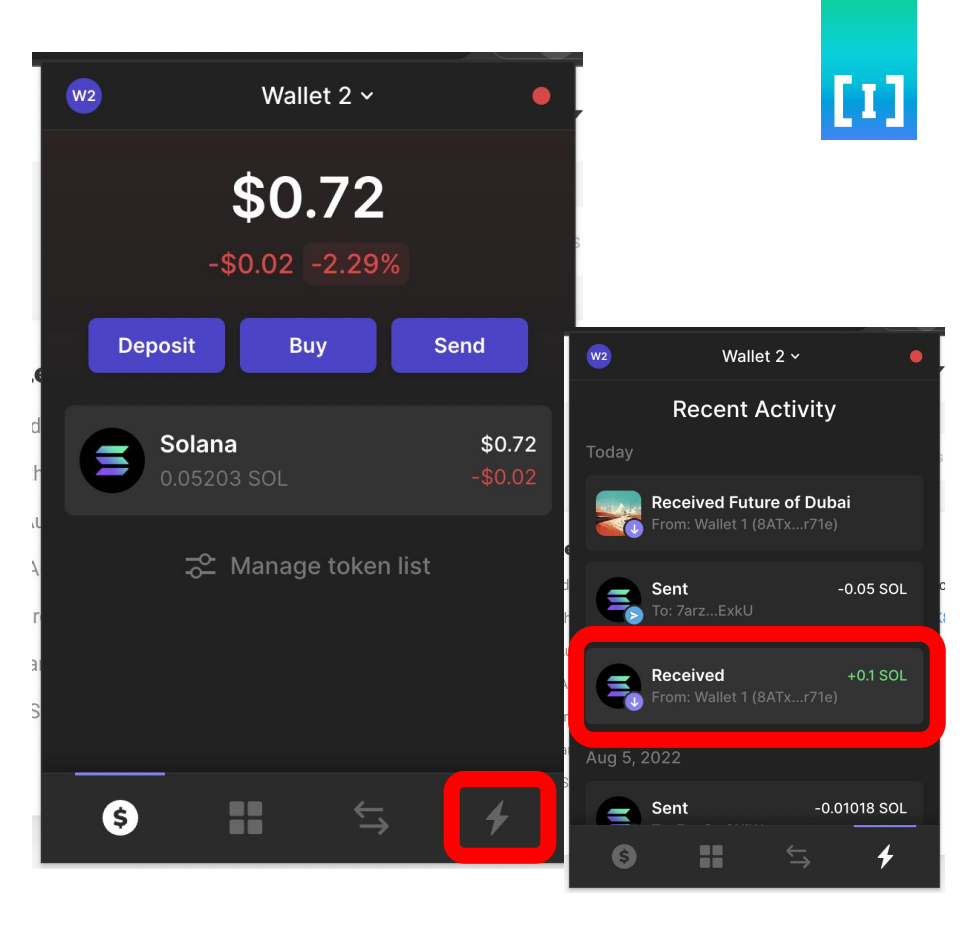

#### Go to Crypto Marketplace

**There are many crypto marketplaces, they are used for trading NFTs mainly.**

**We will be using Solana-based marketplace called SolSea**

**Go to https://solsea.io**

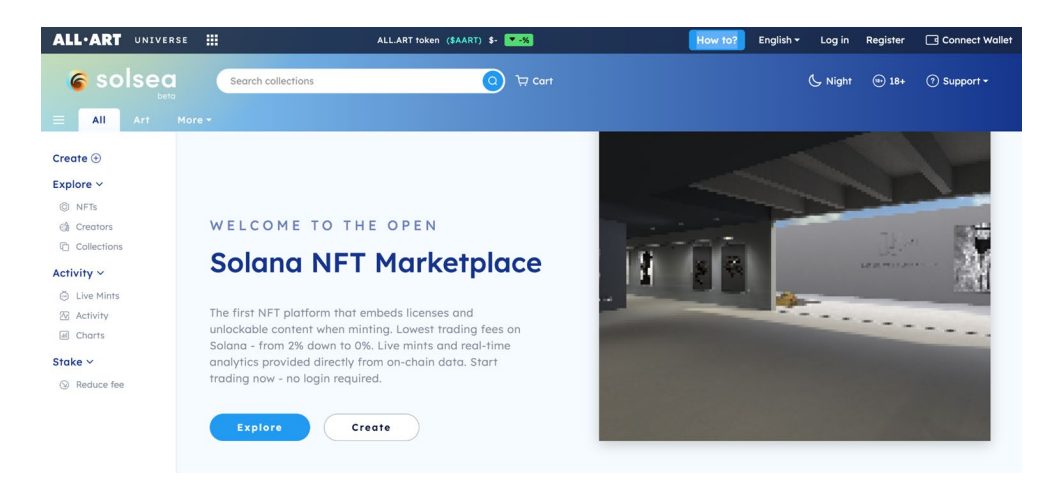

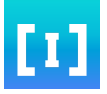

**To connect your wallet for purchasing, click on "Connect Wallet"**

**You will see this button in the top right corner.**

**After you click it, you will be asked to choose your wallet provider, it this case Phantom Wallet.**

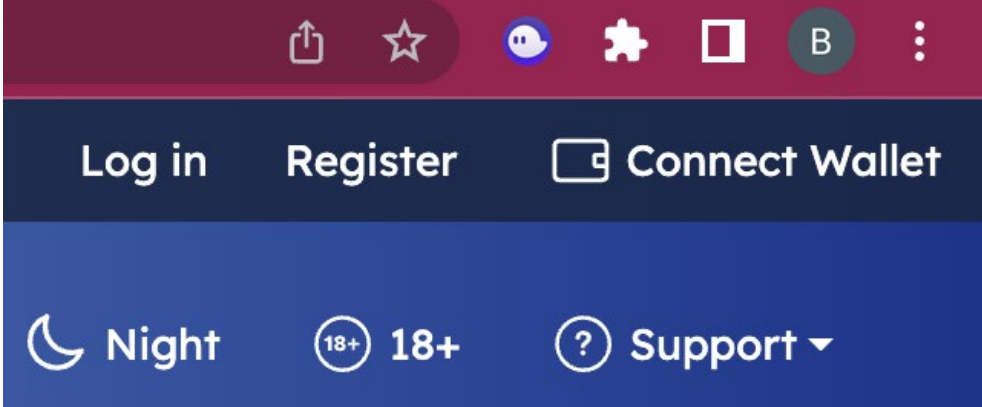

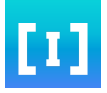

**You will be asked to choose your wallet provider, it this case Phantom Wallet.**

**Click on Phantom**

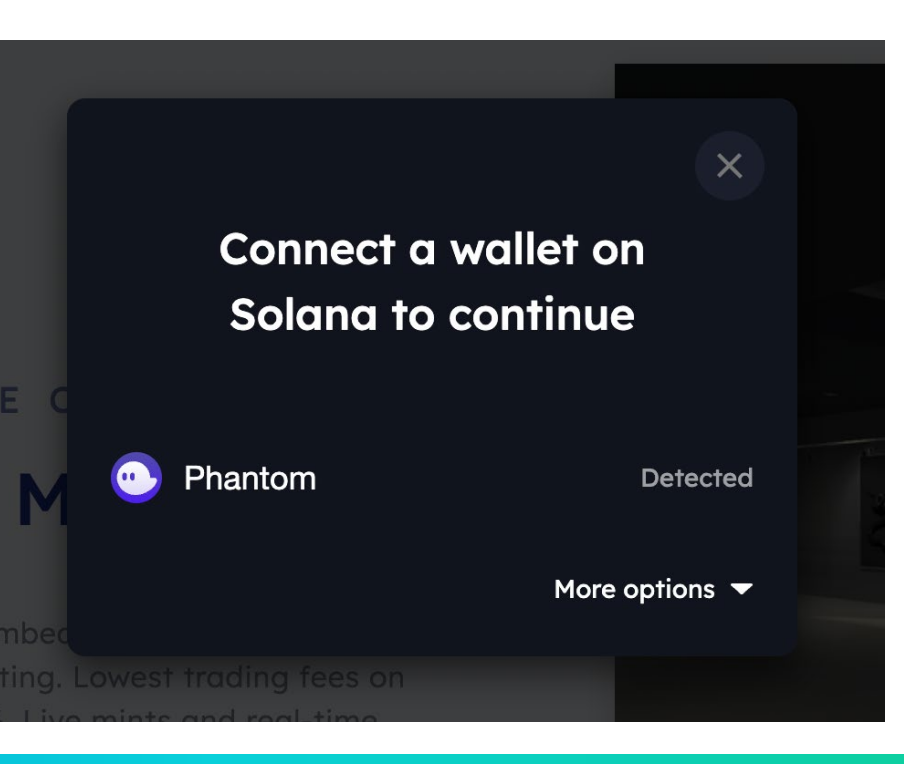

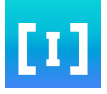

You will be asked to choose your wallet provider, it this case Phantom Wallet.

**Click on Phantom** 

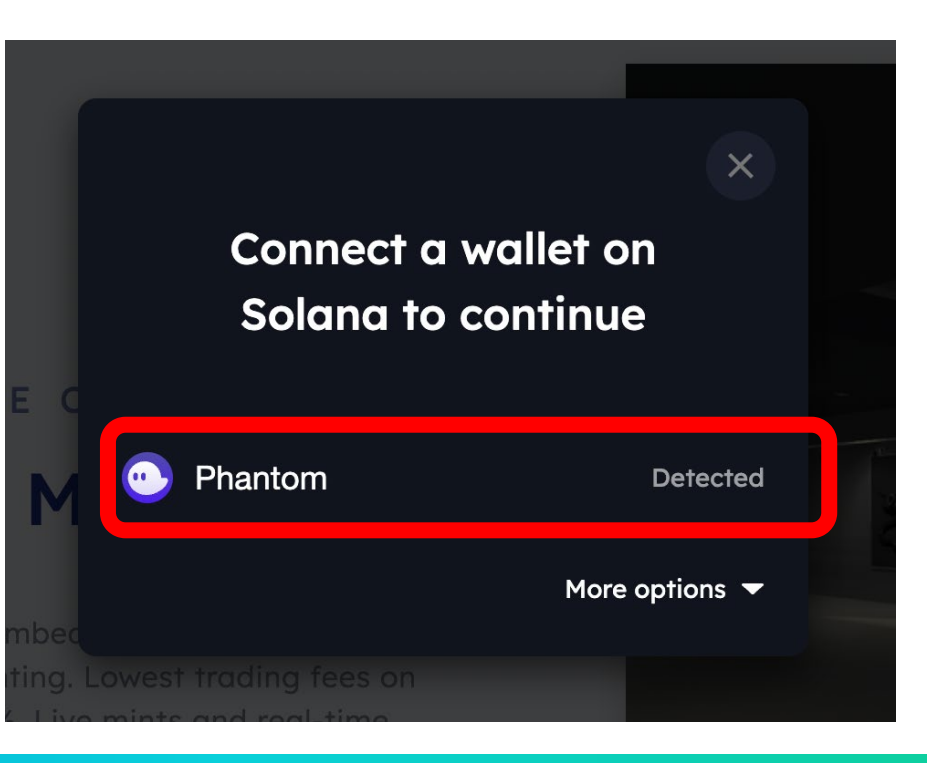

**You will now need to sign verification transaction and connect your wallet to the platform.**

**These transactions don't cost any money, they are only for the purpose of verification.**

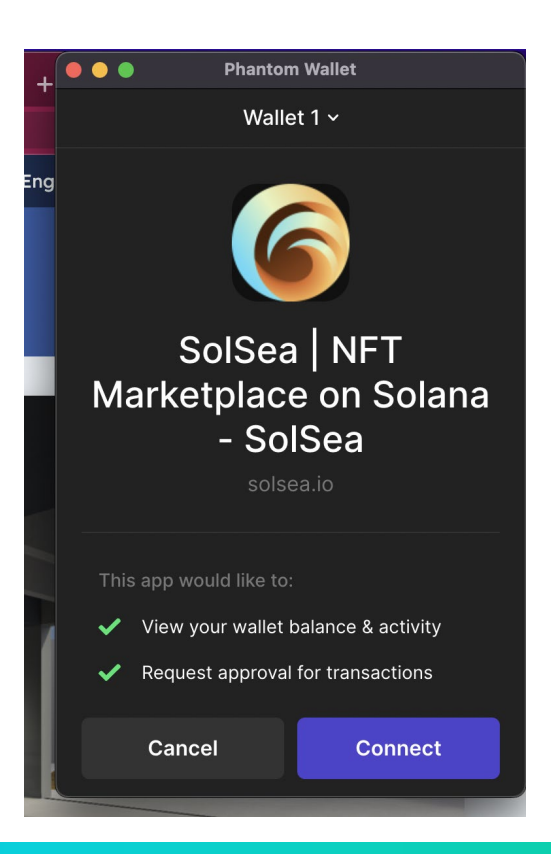

 $\mathbf{H}$ 

**You will now need to sign verification transaction and connect your wallet to the platform.**

**These transactions don't cost any money, they are only for the purpose of verification.**

**Click on Connect**

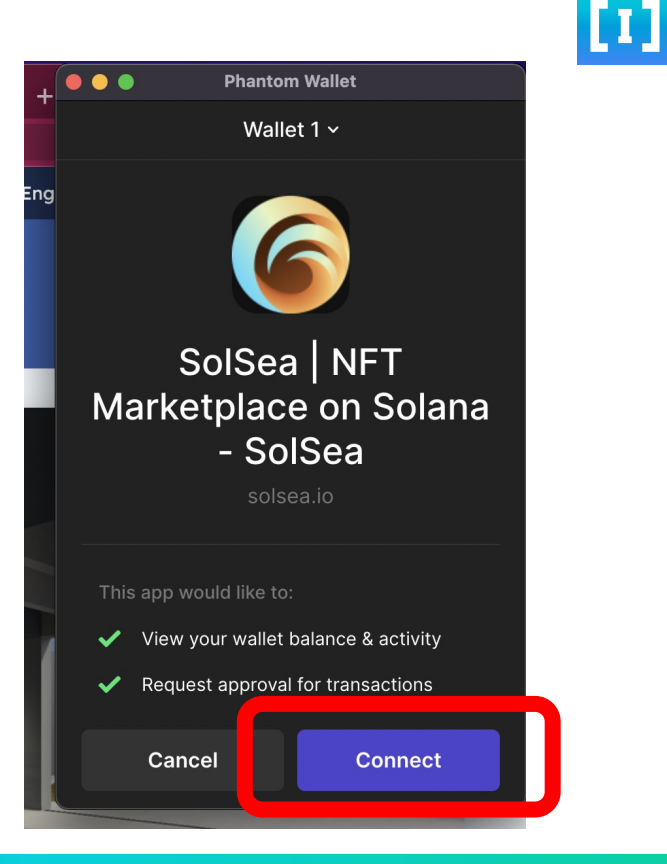

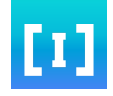

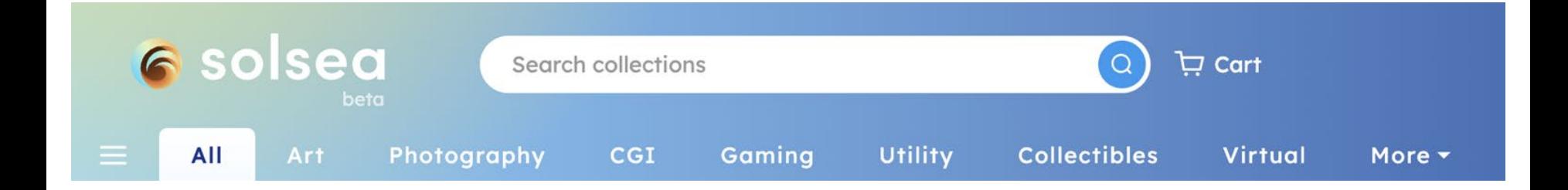

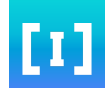

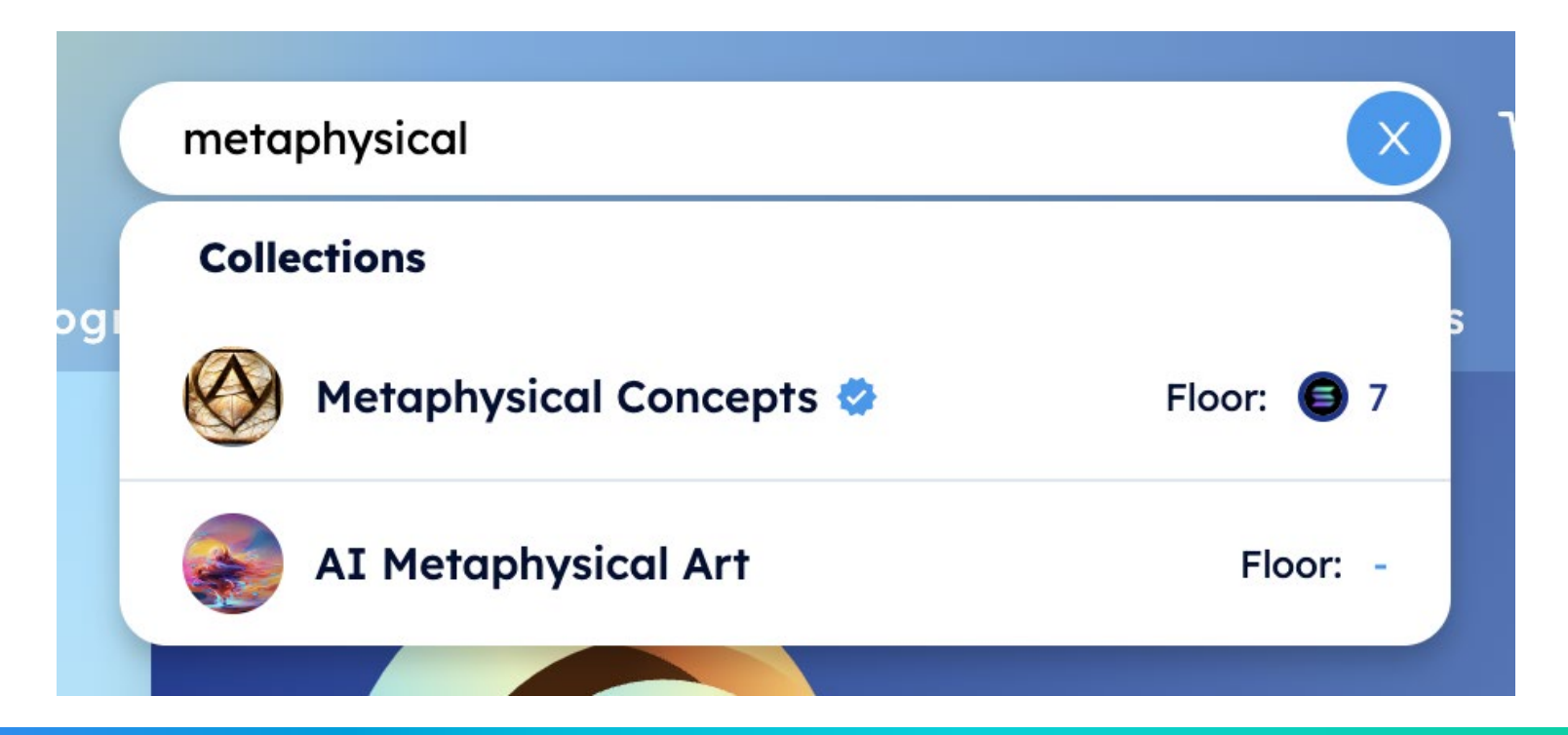

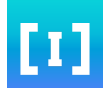

We are going to use a newly created collection for this purpose.

Please go to a link provided to you or copy it from here: https://solsea.io/c/638fbf1ccd48dad3460ce9b7

The collection is called "Metaverse Conceps"

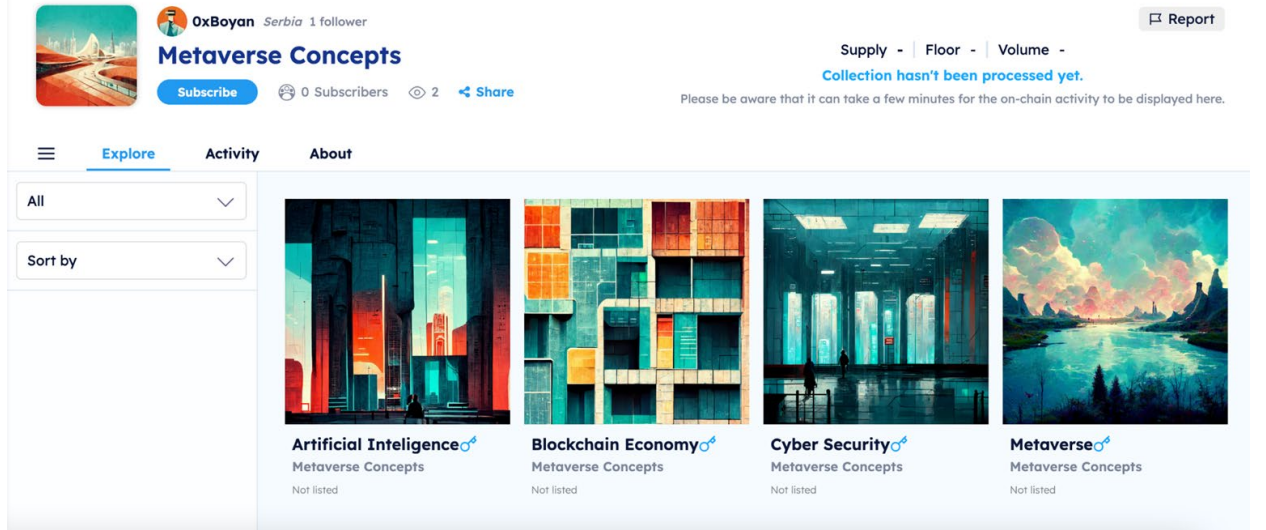

The collection is called "Metaverse Conceps"

#### $\mathbf{H}$

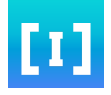

# Pick yout NFT and place bid

**Ire** 

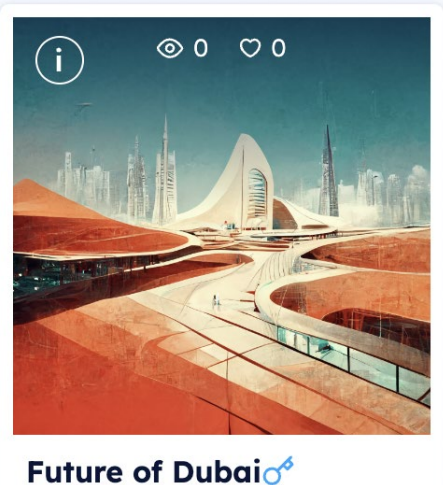

**Metaverse Concepts** Not listed

**Bid** 

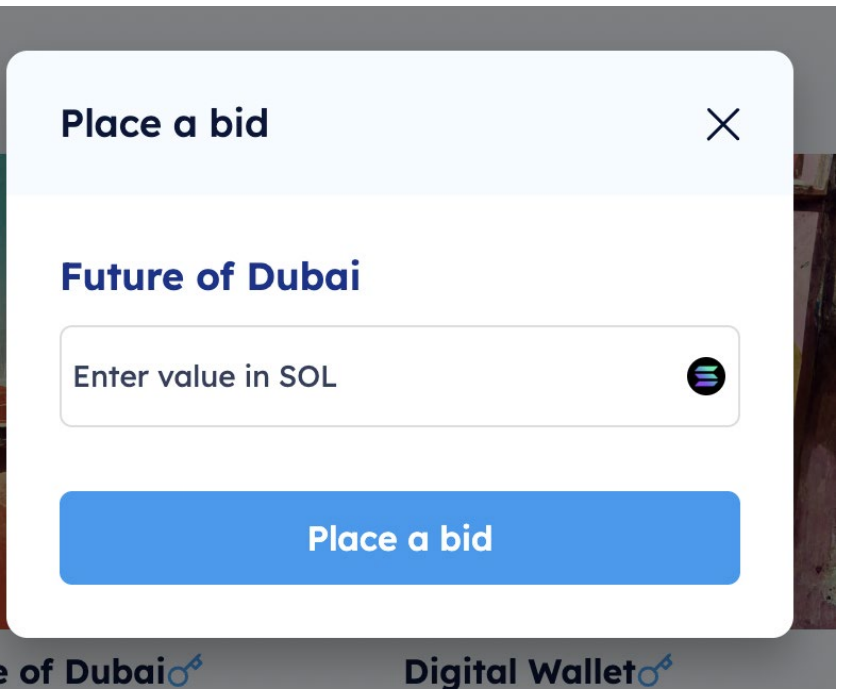

#### ш

## Pick yout NFT and place bid

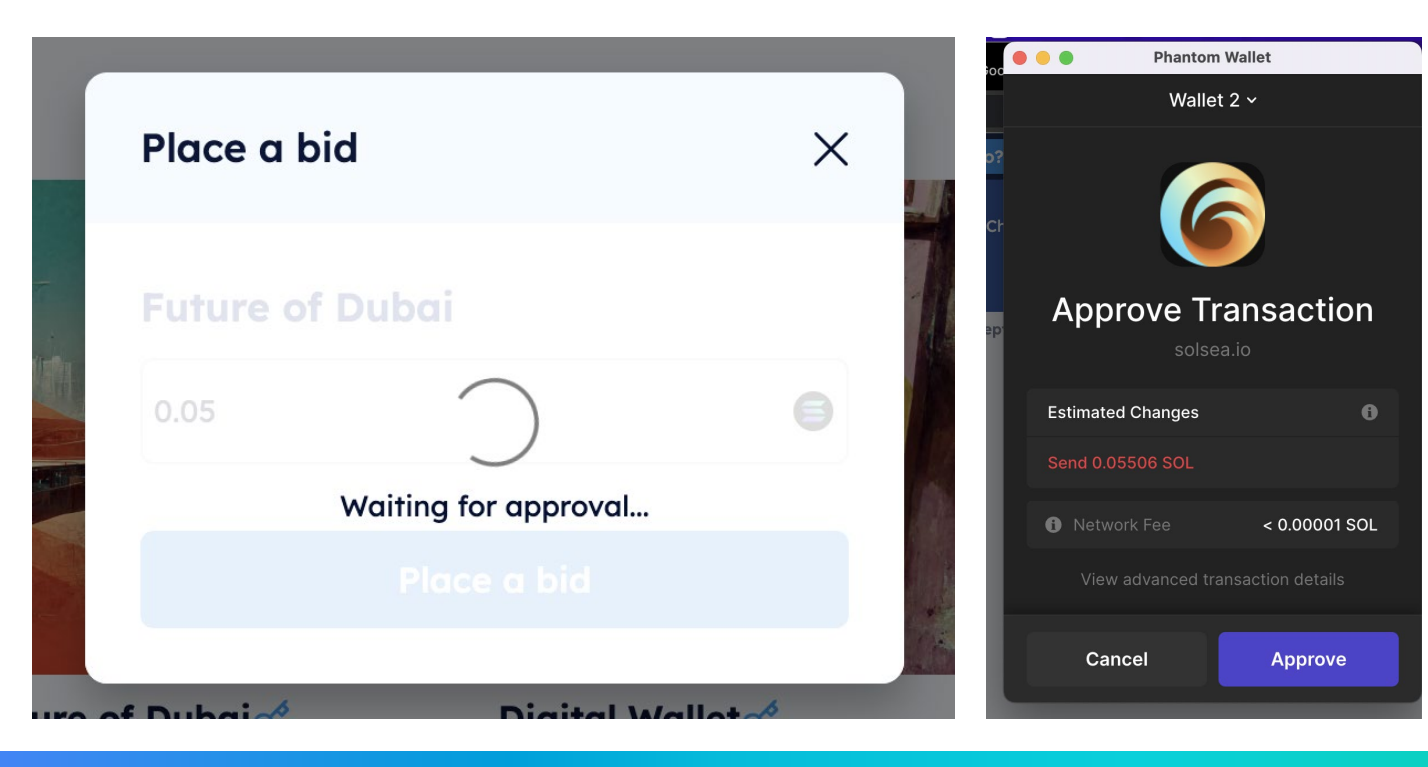

#### Approve your transaction

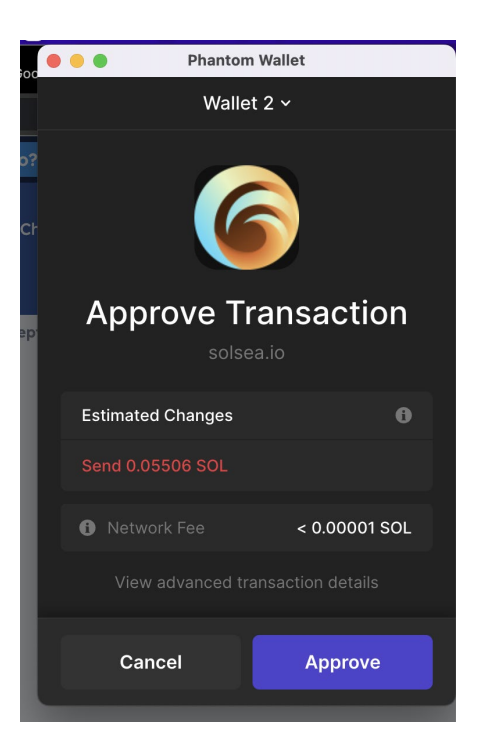

Every time you want to buy something or place a bid, you will need to Approve transactions.

When approving a transaction it comes with a cost, please review the costs and then click Approve if you agree with the cots listed.

Usually it's a price of the item + network fee.

Network fees on Solana are really low, so usually that will not be a proble.

#### Congratulations!

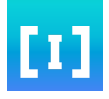

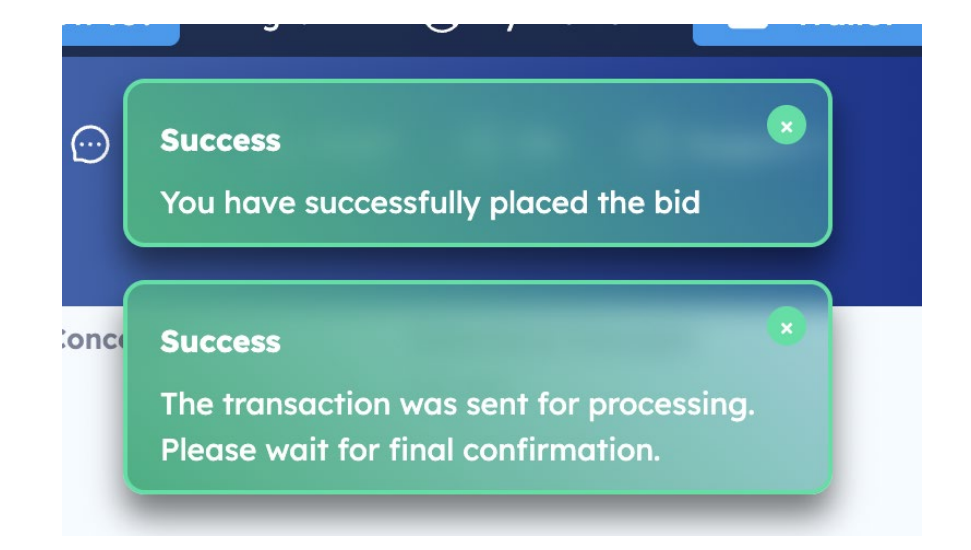

You just placed your bid / bought your first NFT.

In this Workshop we are placing bids so you need to wait the owner of the NFT collection to approve your bids.

#### Congratulations!

After your Bid is accepted, you will be able to see your first NFT in your wallet!

If you don't see it, click on the **Gallery icon on your wallet!** 

 $W<sub>2</sub>$ Wallet 2  $\times$ ● **Your Collectibles Future Of Dubai** O H  $\left($   $\mathsf{S}\right)$ 

 $[1]$ 

#### **Buying your first NFT**

# Let's Mint our First together!

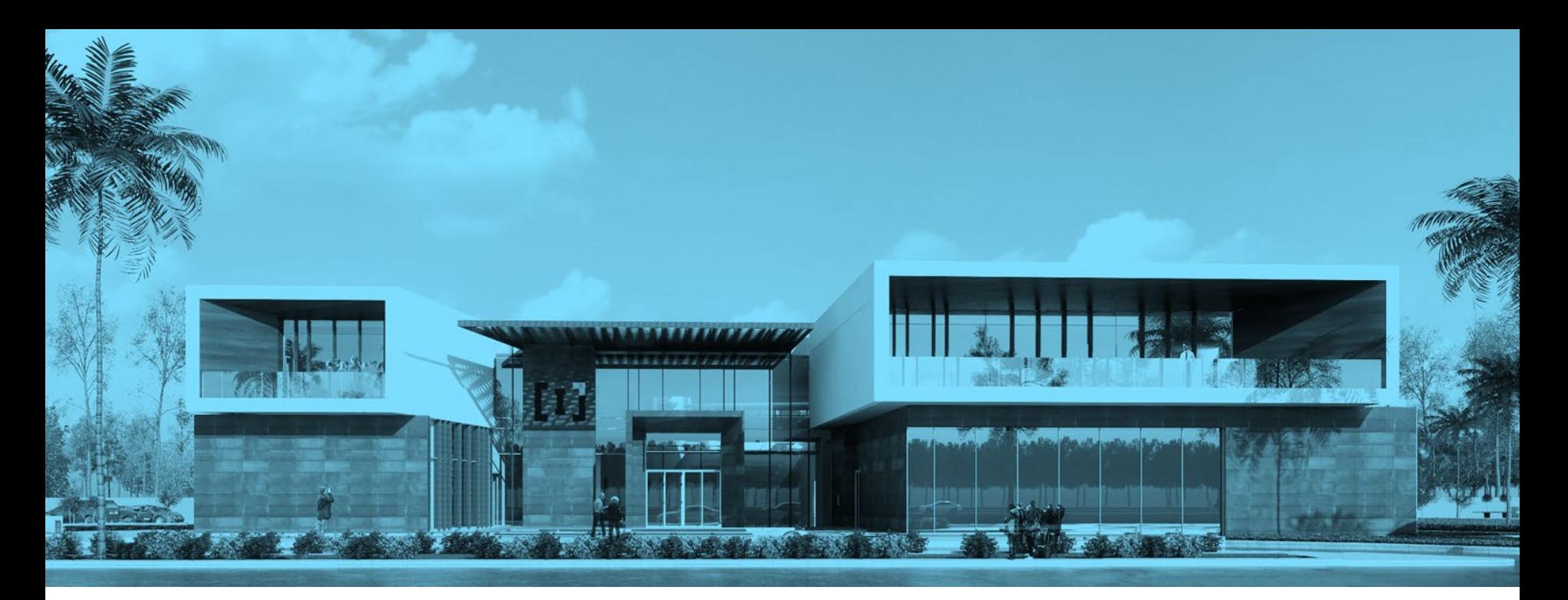

THANK YOU QUESTIONS?

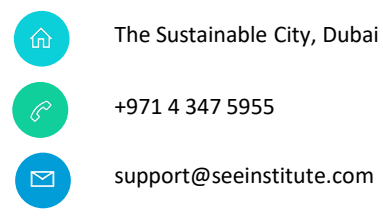

fb.com/see.institute ⊕ @see.institute @seeinstitute